# Categoría puntos principales

In

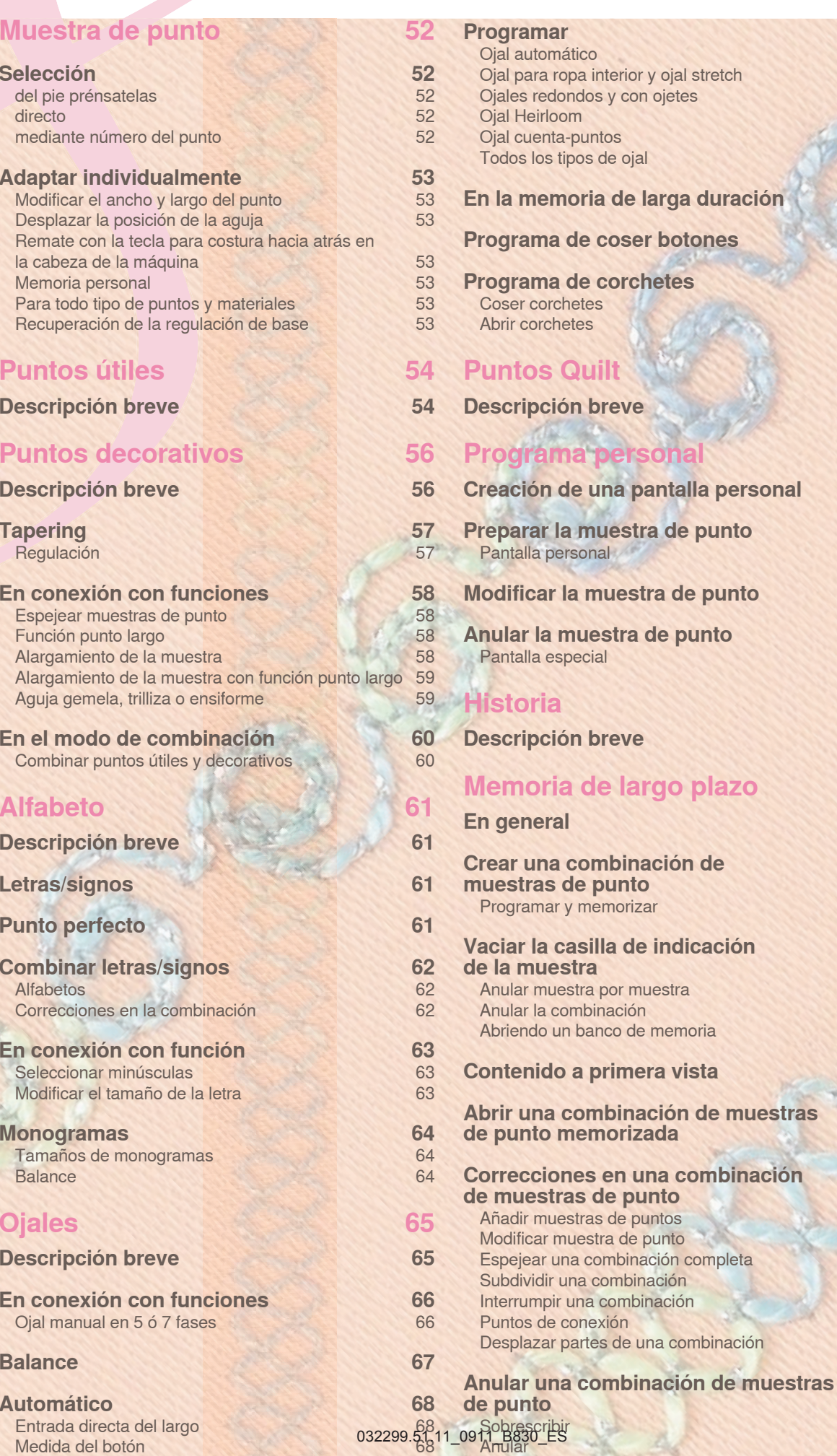

### Selección

### directa

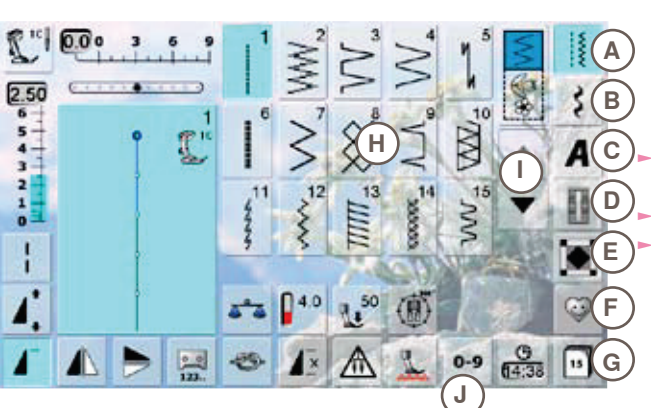

### mediante número del punto

- seleccionar la categoría deseada A G
	- Puntos útiles A
	- B **Puntos decorativos**
	- $\mathbf C$ **Alfabetos** D

 $\frac{1}{2}$ 

 $0-9$ 

- **Ojales** E Puntos Quilt
- E Programa personal
- G Historia

las muestras de punto disponibles están visibles en la zona de la pantalla H

seleccionar la muestra de punto deseada

todas las otras muestras de punto se visualizan haciendo rodar la pantalla l

#### $(2)$ 3  $0 - 9$  $\overline{5}$  $\mathbf{1}$  $\overline{a}$  $\overline{\mathbf{3}}$  $6\phantom{a}$  $\overline{z}$  $\circ$  $\overline{8}$  $\ddot{Q}$  $\overline{5}$

### **Entrada**

- la selección de la muestra de punto mediante números se efectúa mediante la tecla J
- ahora están visibles números 1 para la entrada en la zona de la pantalla H
- aparece el número del punto seleccionado 2 k.
- anular 3 el número previamente tecleado
- si se pulsa 2 se anula todo el número
- $\triangleright$  confirmar la entrada 4

### **Aborto**

regresar a la pantalla de salida sin selección de muestra 5

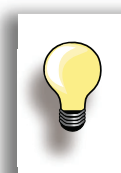

Una inválida entrada de número de punto está indicada en la casilla 2 con tres puntos interrogativos.

### Selección del pie prénsatelas

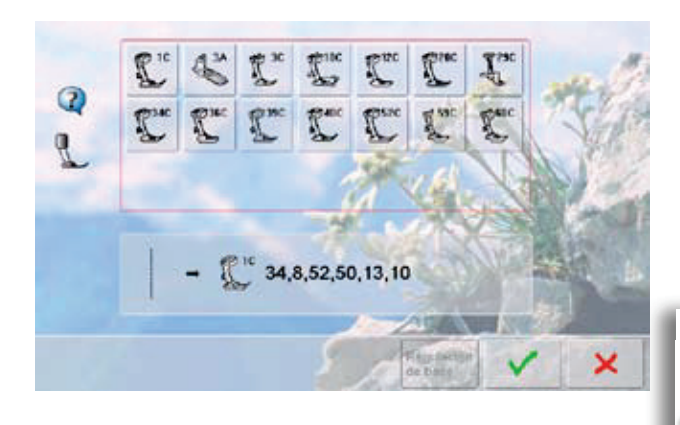

- para cada muestra de punto seleccionada está indicado en la casilla de indicación de la muestra el pie prénsatelas óptimo
	- montar el pie prénsatelas recomendado
	- pulsar la casilla «Selección del pie prénsatelas» arriba izquierda en la pantalla
	- seleccionar en la categoría de pie prénsatelas abierta la casilla con el pie prénsatelas montado y confirmar con ◆ o montar un pie prénsatelas opcional, indicado en la parte inferior de la pantalla seleccionando la casilla correspondiente y v confirmar
	- el pie prénsatelas montado está ahora indicado en la casilla «Selección del pie prénsatelas»
	- según el pie prénsatelas montado cambia también la categoría de pie prénsatelas

Es IMPORTANTE seleccionar el pie prénsatelas montado en la categoría corrspondiente de pies prénsatelas. Sólo así reconoce la máquina de coser computerizada el pie prénsatelas montado y las regulaciones de seguridad correspondientes se activan.

#### 032299.51.11\_0911\_B830\_ES

Muestra de punto

### **Adaptar individualmente**

Según el material y la finalidad de aplicación puede modificarse una muestra de punto individualmente. Las adaptaciones aquí descritas pueden aplicarse en todos los puntos útiles y en muchos puntos decorativos.

### Modificar el ancho y largo del punto

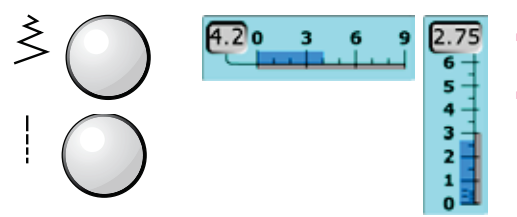

- modificar el ancho y largo del punto mediante los botones giratorios
- ► puede modificarse durante la costura

### Desplazar la posición de la aquia

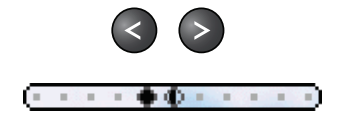

pulsar las teclas para desplazar la posición de la aquia. Desplazamiento rápido = mantener la tecla pulsada total 11 posiciones de la aquia (5 izquierdas, 5 derechas, 1 centro)

### Rematar con la tecla para costura hacia atrás en la cabeza de la máquina

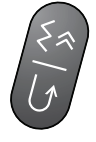

- $\blacktriangleright$  sirve para asegurar al inicio y final de la costura
- pulsar la tecla para costura hacia atrás = la máquina de coser computerizada cose hacia atrás (costura exacta hacia atrás)
- soltar la tecla para costura hacia atrás = la máquina de coser computerizada cose hacia adelante

### **Memoria personal**

### Para todos los tipos de punto y materiales

- largo del punto, ancho del punto y posición de la aguja modificados se memorizan automáticamente
- coser un punto modificado (p.ej. zigzag)
- seleccionar otro punto y coser (p.ej. punto recto) al recuperar el zigzag individualmente modificado
- quedan la modificaciones intactas
- L. la memoria personal puede contener la cantidad de muestras de punto que se desee

## Recuperación de la regulación de base

- 1. Posibilidad: pulsar la tecla «clr»
- $\blacktriangleright$  2. Posibilidad: recuperar el ancho y largo del punto pulsando la barra del ancho/largo del punto (o manualmente girando los botones giratorios); las otras funciones se recuperan manualmente
- 3. Posibilidad: desconectar la máquina de coser computerizada
- La memoria personal no tiene límites, puede contener cualquier cantidad de modificaciones de puntos:
	- $\blacktriangleright$  Largo del punto
	- $\blacktriangleright$  Ancho del punto
	- $\blacktriangleright$  Posición de la aquia
	- Alargamiento de la muestra
	- Función imagen espejo
- Función punto largo
- $\blacktriangleright$  Tensión del hilo
- $\blacktriangleright$  Balance
- Repetición de la muestra  $1-9x$

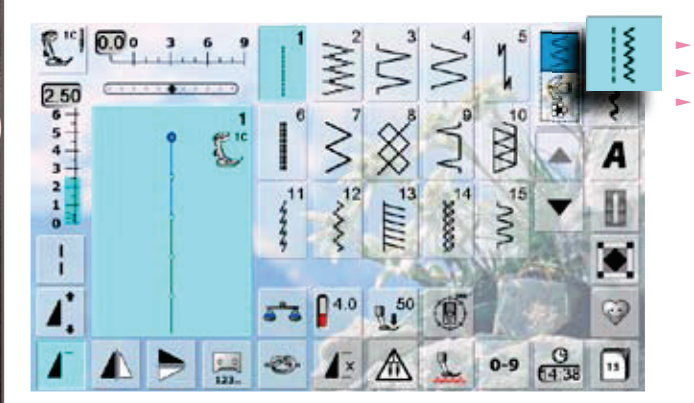

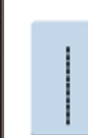

### **Punto recto**

Para tejidos no elásticos; todos los trabajos con punto recto, como p.ej. coser, pespuntear, coser cremallera

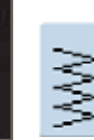

### **Zigzag**

Trabajos zigzag, como sobrehilar, coser cinta elástica y puntilla

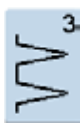

### **Vari-Overlock**

Para jersey fino; costura Overlock elástica y acabado, como también dobladillo elástico

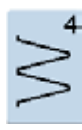

### Costura de serpiente

Para la mayoría de materiales; zurcir con costura de serpiente, remendar prendas, reforzar cantos, etc.

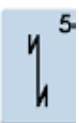

### Programa de remate

Para toda clase de tejidos; rematar el inicio y final de la costura con puntos rectos

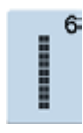

### **Punto recto triple**

Para costuras muy reclamadas en materiales fuertes, dobladillo visto y costura a vista

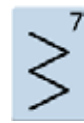

### **Zigzag triple**

Para costuras muy reclamadas en materiales fuertes, dobladillo visto y costura a vista, coser cintas

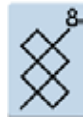

### Punto nido de abeia

Para todo tipo de Tricot como también para teiidos lisos: costura a vista para ropa interior. vestidos, manteles, remiendos, etc.

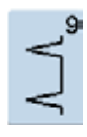

### **Punto invisible**

Para la mayoría de tejidos; dobladillo invisible, dobladillo de concha en jersey suave y tejidos finos; costura decorativa

- pulsar la tecla «Punto útil»
- 15 puntos útiles están indicados en la pantalla
- los otros puntos útiles pueden visualizarse haciendo rodar la pantalla

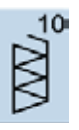

### **Overlock doble**

Para toda clase de géneros de punto; costura Overlock = coser y sobrehilar en una fase de trabaio

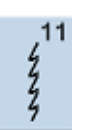

### **Punto Super-Stretch**

Para materiales muy elásticos; costura abierta muy elástica para toda clase de ropa

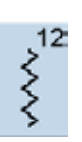

#### **Punto fruncido**

Para la mayoría de los materiales; inserir hilos elásticos, costura de encaje = los cantos del tejido se tocan uno con otro, costuras decorativas

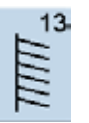

### **Stretch-Overlock**

Para géneros de punto medianos, rizo y tejidos fuertes; costura Overlock, costura de unión plana

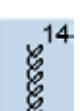

### **Punto Tricot**

Para tejidos de Tricot, dobladillo visto, costura a vista en ropa interior, suéters, remendar Tricot

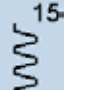

### **Punto universal**

Para materiales más fuertes como fieltro, cuero; costura de unión plana, dobladillo visto, coser cinta elástica, costura decorativa

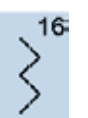

### **Zigzag cosido**

Sobrehilado de telas tejidas, reforzar cantos, coser cinta elástica, costura decorativa

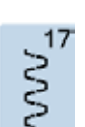

### **Punto Lycra**

Para materiales Lycra, para costura de unión plana, dobladillo, recostura en la corsetería

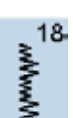

### **Punto stretch**

Para materiales muy elásticos; costura abierta para trajes de deborte

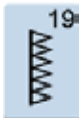

### Overlock reforzado Para géneros de punto medianos y rizo, costura

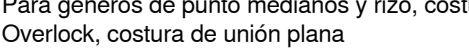

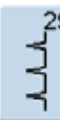

Punto invisible estrecho Para dobladillos invisibles en tejidos finos

Punto recto triple con punto largo

Para costuras muy reclamadas en materiales

fuertes, dobladillo visto y costura a vista

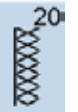

### **Overlock para punto**

Pare géneros de punto, piezas tricotadas a mano o a máquina, costura Overlock = coser y sobrehilar en una fase de trabaio

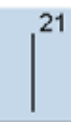

Punto de hilvanado Coser temporalmente costuras, dobladillos, etc.

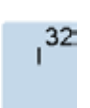

 $33 -$ 

 $31$ 

### **Punto recto simple**

Aplicable como punto de conexión entre dos puntos decorativos individuales. Se utiliza normalmente en el modo de combinación

Aplicable como puntos de conexión en una

combinación, entre dos puntos decorativos

**Tres puntos rectos simples** 

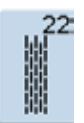

Programa de zurcir simple Zurcido automático en tejidos de finos a medianos

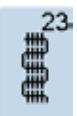

Programa de zurcir reforzado Zurcido automático en tejidos fuertes

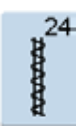

Programa de presillas Reforzar entradas de bolsillos, coser pasadores de cinturón, etc.

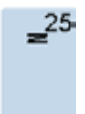

#### Programa de presillas Reforzar entradas de bolsillos, coser pasadores de cinturón, asegurar cremalleras y fines de costuras

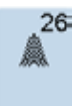

Punto de mosca grande Para tejidos de medianos a gruesos; reforzar entradas de bolsillos, cremalleras y aberturas

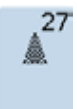

Punto de mosca pequeño Para tejidos de finos a medianos; reforzar entradas de bolsillos, cremalleras y aberturas

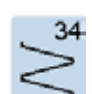

### Punto de zurcido

individuales

Para zurcir con costura de serpiente junto con la función «Costura hacia atrás permanente»

Cat. 100

Cat. 200

Cat. 300

Cat. 400

Cat. 500

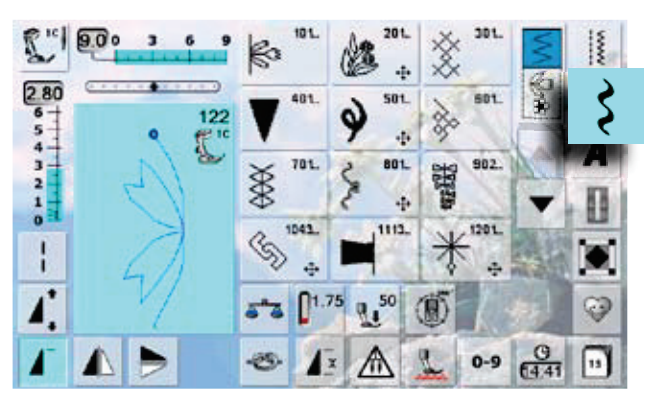

 $=$  naturaleza

Cat. 600 = puntos geométricos

Cat.  $700 =$  puntos Heirloom Cat. 800 = puntos Heirloom

Cat.  $900 =$  puntos juveniles Cat.  $1000 =$  puntos de cenefas

Cat.  $1100 =$  puntos «Tassel»

Cat.  $1200 =$  puntos filigranas

Cat. 1500 = puntos Skyline

Cat.  $1400 =$  Tapering

naturaleza muestras

transporte transversal

transporte transversal

transporte transversal

transporte transversal

(puntos especiales)

transversales

puntos de cruz

= puntos satinados

 $=$  puntos satinados

 $\equiv$ 

 $=$ 

- pulsar la tecla «Punto decorativo»
- en la pantalla aparece una vista general de las categorías
- pulsar una casilla = la categoría deseada está activada k.
- seleccionar la muestra de punto deseada

En muestras transversales se arrastra el tejido no sólo hacia adelante y atrás sino también de lado.

las muestras transversales están simbolizadas arriba en la parte izquierda, en la zona de modificación del punto con el símbolo «4 flechas» y el tamaño en mm

### **Aplicación**

Según el tipo de tejido pueden resaltar mejor los puntos decorativos más simples o los más laboriosos.

- ► puntos decorativos más simples, programados con puntos rectos, hacen muy buen efecto en tejidos finos (p.ej. punto decorativo núm. 101)
- puntos decorativos, de más simples a más laboriosos. programados con puntos rectos triples o con pocos puntos satinados, son especialmente adecuados en tejidos medianos (p.ej. punto decorativo núm. 107)
- ► puntos decorativos más laboriosos, programados con puntos satinados, resaltan muy bien en tejidos pesados .<br>(p.ej. punto decorativo núm. 401)

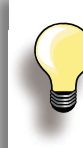

#### Punto perfecto

- utilizar el mismo color para hilo superior e inferior
- para obtener una resultado de punto perfecto, reforzar el revés con entretela
- en tejidos de fibra larga (p.ej. tejidos de lana, terciopelo, etc.) colocar en la parte superior un velo soluble el cual se quita fácilmente después de la costura

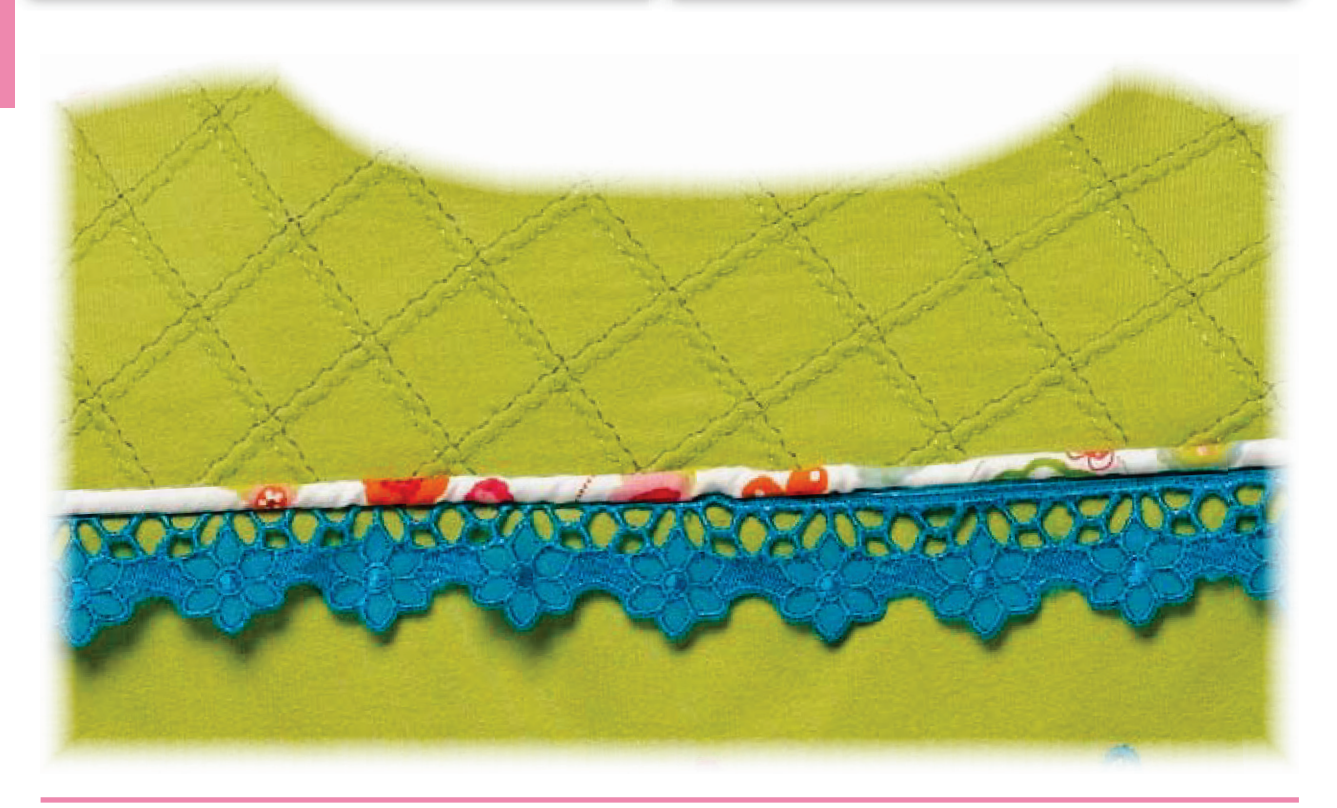

## **Tapering**

### **Regulación**

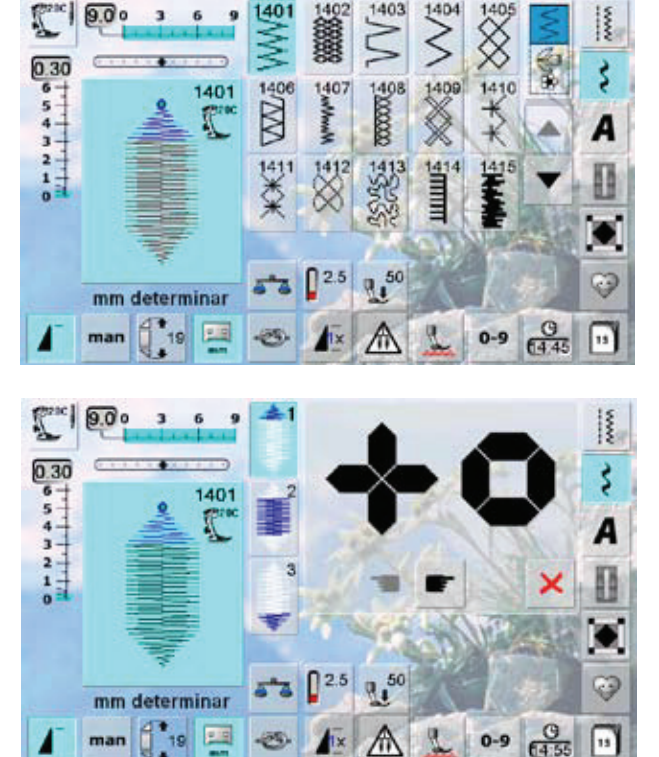

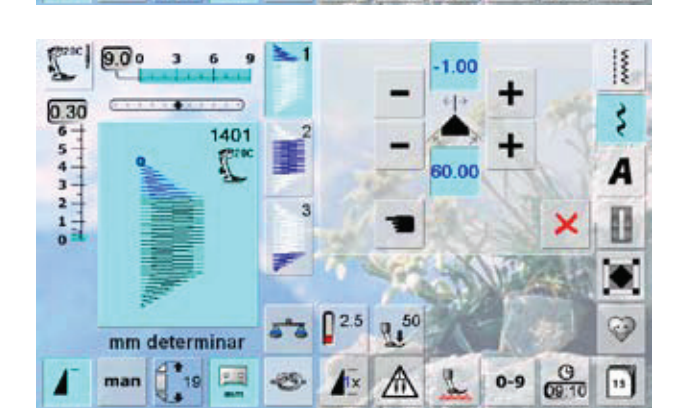

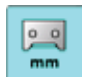

### Programar el largo de la sección 2 la casilla está azul (= activa) si se selecciona una muestra Tapering

- coser la primera sección ×.
- determinar el largo de la sección 2 con la tecla de costura hacia atrás en la cabeza de la máquina
- cuando el largo está programado se desconecta la casilla (= inactiva, gris)
- después de la programación de la segunda ÷ sección se cose automáticamente la tercera sección y la máquina de coser computerizada se para
- si se debe programar un largo nuevo, s. seleccionar la casilla nuevamente

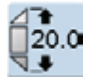

Programar el largo del la sección 2 entrando los mm

- seleccionar la casilla
- programar el largo con el botón regulador del ancho o largo del punto
- coser la muestra de punto
- todas las tres secciones se cosen automáticamente y la máquina de coser computerizada se para
- si se debe programar un largo nuevo, seleccionar la casilla nuevamente
- Tapering es una técnica en la cual la muestra de punto termina en punta al inicio y al final
- cuatro ángulos diferentes están programados y en la k. quinta página puede determinar uno/a mismo/a el ángulo
- seleccionar muestra de punto 1401

- $\blacktriangleright$  aparece la pantalla Tapering
- $\blacktriangleright$  la primera sección está activa (1)
- la sección (1) y (3) tienen un largo programado, el largo del la sección (2) puede determinar uno/a mismo/a

- $\triangleright$  con las casillas superiores «+»  $\vee$  «-» desplazar las puntas de las muestras de -1.00 (izquierda del todo) hasta 1.00 (derecha del todo)
- $\blacktriangleright$  regulación estándar = -1.00
- pulsando el centro de la casilla activa se sitúan las puntas en el centro de la muestra (0.00)
- con las casillas inferiores «+» y «-» se regula el ángulo de las puntas entre 0.00 y 90.00°
- regulación estándar = 60.00°
- pulsando el centro de la casilla activa se regula el ángulo a 45.00°

#### Determinar manualmente el largo de la sección 2

- $\blacktriangleright$  seleccionar la casilla
- coser la primera sección  $\sim$
- determinar el largo de la sección 2 con la tecla de costura hacia atrás en la cabeza de la máquina
- la tercera sección se cose automáticamente y la máquina de coser computerizada se para
- el largo no está programado y tiene que j. determinarse nuevamente cada vez que se inicia

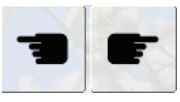

man

### Seleccionar el ángulo de Tapering

- seleccionar otro ángulo pulsando las casillas
- Cerrar la pantalla Tapering ×
	- pulsar la casilla i.
	- se cierra la pantalla Tapering, las muestras  $\ddot{\phantom{1}}$ Tapering aparecen

### En conexión con funciones

Efectos sorprendentes se obtienen combinando puntos decorativos y funciones.

### Espejear la muestra de punto

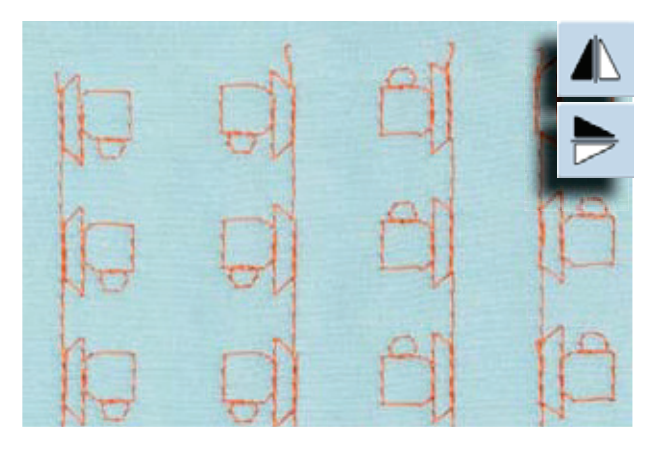

- ► pulsar la función imagen espejo derecha/izquierda
- la muestra de punto se espejea lateralmente  $\sim$
- pulsar la función imagen espejo arriba/abajo  $\blacksquare$
- la muestra de punto se espejea en dirección de la į. costura
- pulsar ambas funciones de imagen espejo
- la muestra de punto se espejea lateralmente y en  $\ddot{\phantom{1}}$ dirección de la costura

### Función punto largo

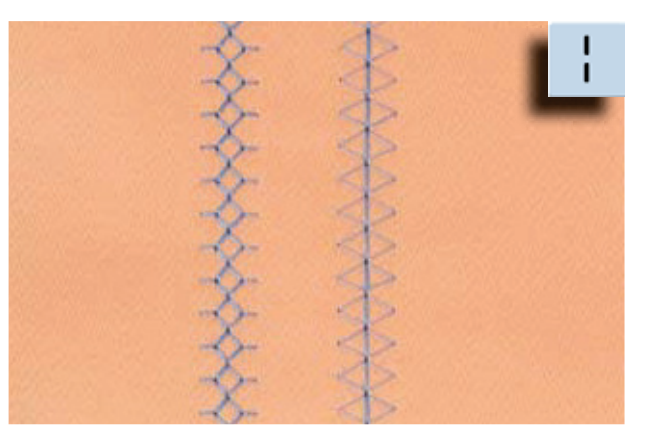

- pulsar la función punto largo ×,
- $\mathbf{r}$ la máquina de coser computerizada cose cada 2. punto

### Alargamiento de la muestra

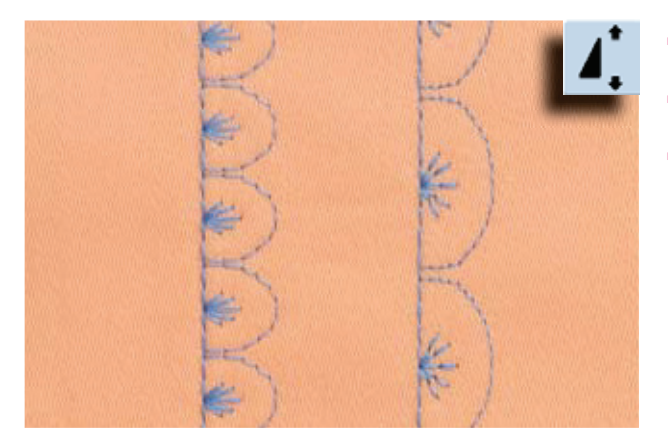

- pulsar la función alargamiento de la muestra una o varias veces
- la muestra de punto seleccionada se alarga de 2 a 5 veces (se estira). El tupido aumenta
- algunas muestras de punto están limitadas y no pueden alargarse de 3 a 5 veces

### Alargamiento de la muestra con función punto largo

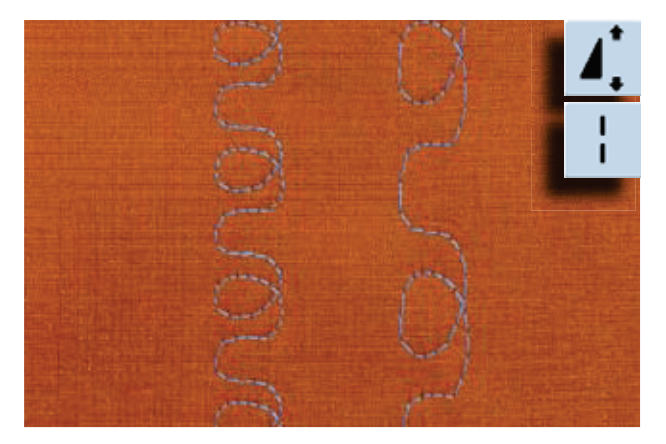

- pulsar la función alargamiento de la muestra una o varias veces
- pulsar adicionalmente la función punto largo

### Aguja gemela, trilliza o ensiforme (en forma de espada)

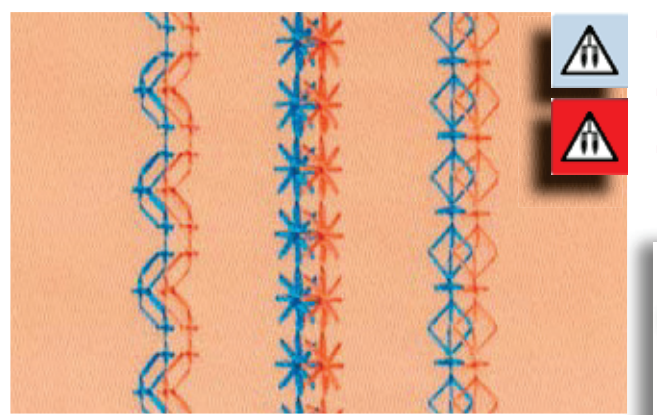

- después de colocar la aguja especial, activar la limitación de la aguja en la función de control al seleccionar la muestra de punto se adapta automáti-
- camente el ancho del punto a la aguja escogida los mejores efectos se consiguen con muestras de

- la función tiene que desconectarse manual-

la función queda activa después de

punto simples

Función de control

mente

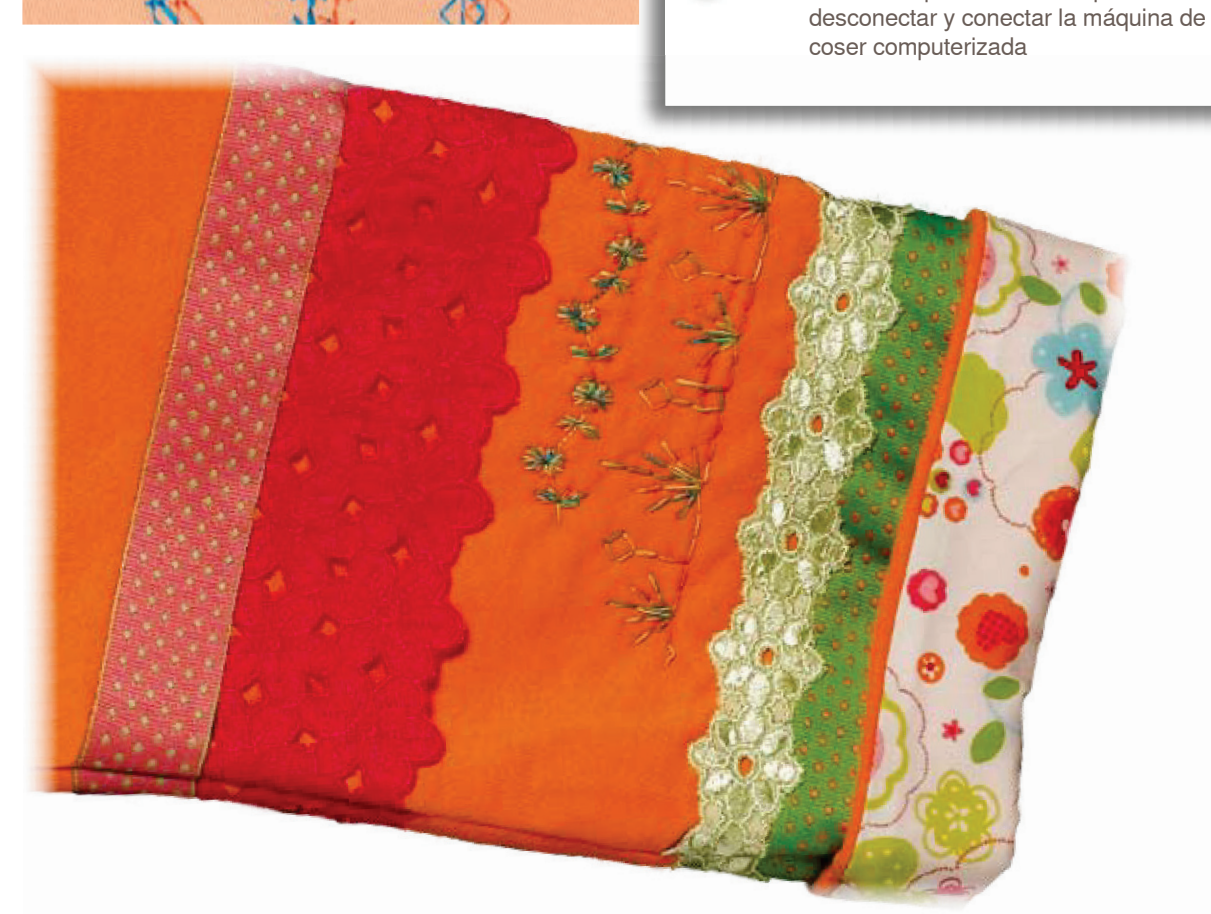

### En el modo de combinación

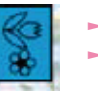

 $\blacktriangleright$  seleccionar modo de combinación

se abre el modo de combinación, ahora pueden hacerse combinaciones de muestras

### Combinación de puntos útiles y decorativos

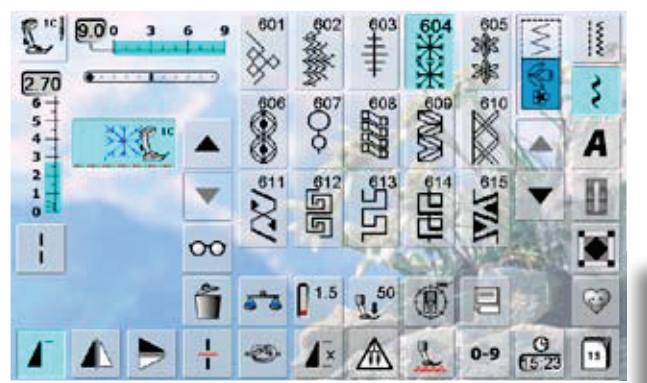

- seleccionar la muestra de punto deseada
- la muestra aparece en la casilla de indicación de la muestra
- seleccionar la próxima muestra de punto
- continuar de esta manera hasta que la combinación esté completa
- correcciones en la combinación en la página 81
- memorizar la combinación en la página 78

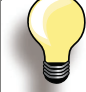

La mayoría de los puntos útiles y decorativos pueden combinarse. Excepto: programas especiales:

Programas de remate núm. 5. núm. 1324

Punto de hilvanado núm. 21

Programas de zurcir núm. 22, núm. 23

Programa de presillas núm. 24, núm. 25

Puntos de mosca núm. 26, núm. 27

Programas de puntos de la categoría de ojales núm. 51-63

#### Ejemplo de una combinación de puntos

- ► pulsar una vez la muestra de punto 407
- pulsar una vez la muestra de punto 607
- pulsar una vez la muestra de punto 446
- coser la combinación, las muestras cambian continuamente

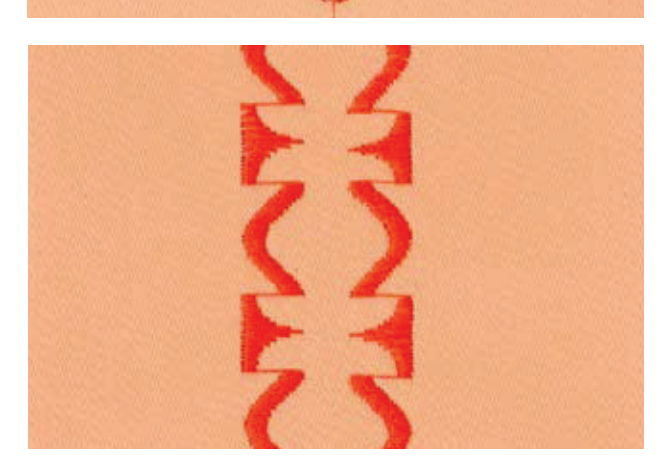

#### Ejemplo de una combinación de puntos y de una combinación de funciones

- ► puslar una vez la muestra de punto 427
- pulsar la muestra de punto 402 y activar la función s. «Espejear derecha/izquierda»
- coser la combinación. Las muestras se turnan, original y espejeada

#### Espeiear lateralmente combinaciones completas

- pulsar la casilla «Multifuncional»
- Pulsar la función «Espejear izquierda/ derecha», toda la combinación está espejeada lateralmente

#### Añadir la función de remate

Hay diferentes posibilidades para rematar automáticamente las muestras de punto:

- ► pulsar la casilla antes de iniciar la costura = la combinación de muestras se remata al inicio
- programar una función dentro de una combinación de muestras = las muestras de punto deseadas se rematen correspondientemente

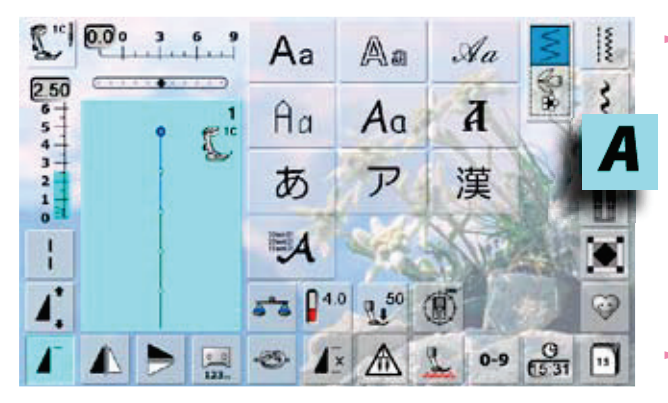

#### 10 diversos tipos de alfabeto están a disposición Letra de palo

- Letra de contorno
- Letra Script (Italic)
- Texto Quilt
- Letra Comic
- Monogramas 30/20/15 mm
- Cirílico
- Hiragana
- Katakana
- Kanji
- cada uno de estos alfabetos puede coserse en dos tamaños diferentes y en minúsculas (excepto Monogramas, Cirílico, Hiragana, Katakana y Kanji)

Letras/signos

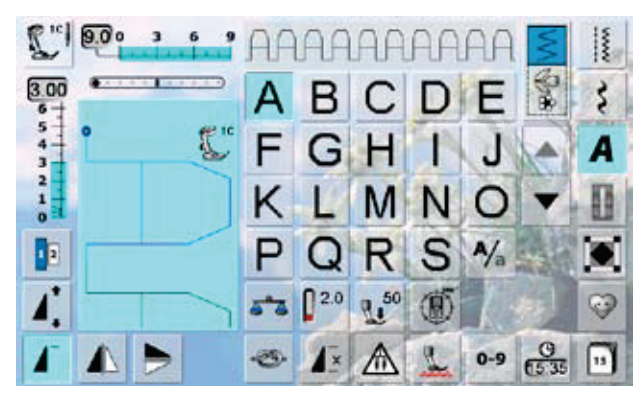

### **Punto perfecto**

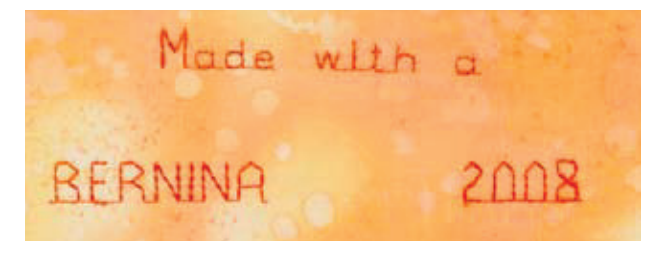

con las teclas con flechas pueden reclamarse todas las mavúsculas, números y signos

- para hilo superior e inferior utilizar el mismo color del k. hilo
- para obtener un punto bonito, reforzar la labor con velo s. por la parte del revés
- en tejidos de pelo alto y fibras largas (p.ej. tejidos de lana, terciopelo, etc.) colocar adicionalmente un velo soluble en la parte del derecho
- en tejidos finos son adecuados los tipos de letra simple, programados con punto recto (como p.ej. letra de contorno), en tejidos pesados hacen los tipos de letra con puntos satinados (como p.ej. monogramas) muy buen efecto

### **Combinar letras/signos**

### **Alfabetos**

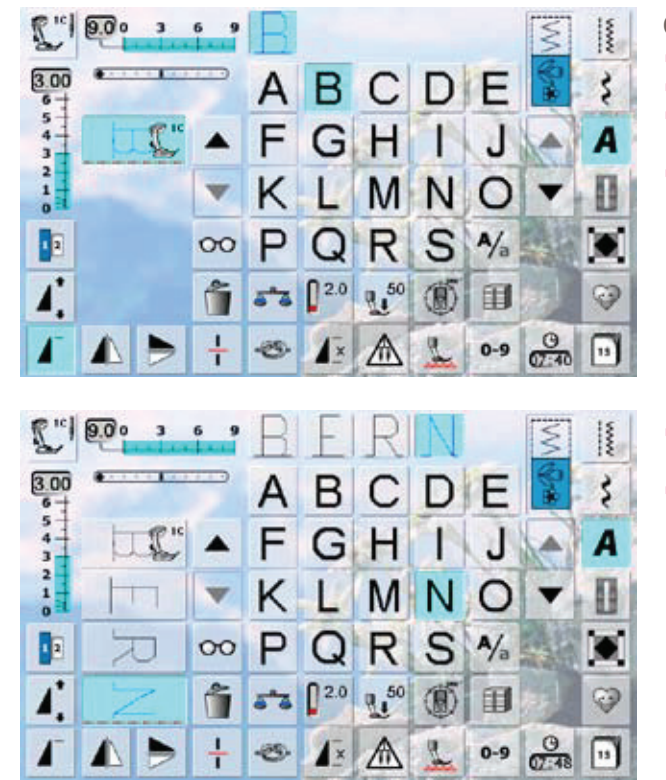

Correcciones en una combinación

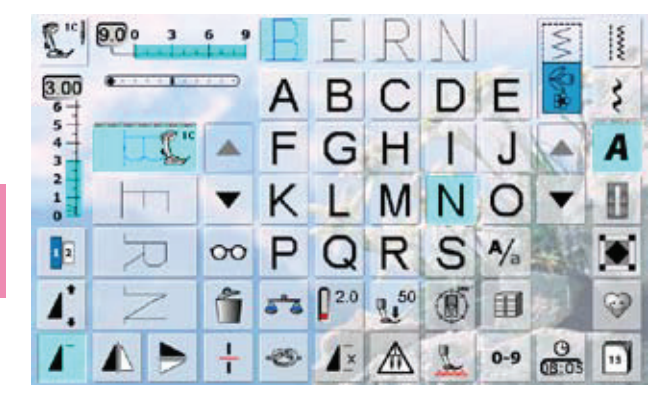

- letras individuales o filas con las mismas letras se a. cosen en el modo individual
- nombres, direcciones, palabras, etc. se componen y cosen en el modo de combinación

### **Combinar letras/signos**

- abrir el modo de combinación
- seleccionar la letra deseada
- la letra aparece en la casilla de indicación y en la casilla sobre el alfabeto
- el cursor está detrás de la letra k.

- seleccionar la próxima letra y pulsar la casilla correspondiente
- aparece la segunda letra en la casilla de indicación, etc.

### Añadir letras/signos

- una letra se añade siempre encima del cursor
- para añadir una letra adicional al inicio de una combinak. ción de muestras hay que subir hacia arriba el cursor mediante la casilla «Scroll»
- activar el sitio deseado: seleccionar la letra correspondiente o hacer rodar (scroll)
- seleccionar una letra nueva
- la letra se añade encima del cursor

### **Anular letra/signo**

- una letra se anula siempre encima del cursor
- activar el sitio deseado: seleccionar la letra correspon-L. diente o hacer rodar (scroll)
- pulsar la función «Anular» k.
- la letra está anulada L.

memorizar y anular una combinación, véase pag. 78-83

### En conexión con la función

### Seleccionar minúsculas

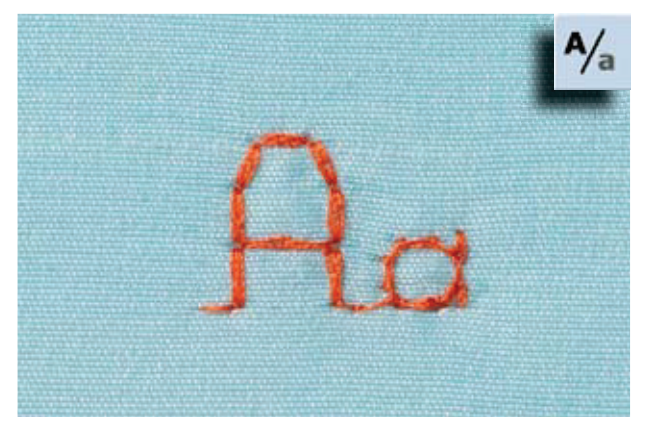

### Modificar el tamaño de la letra

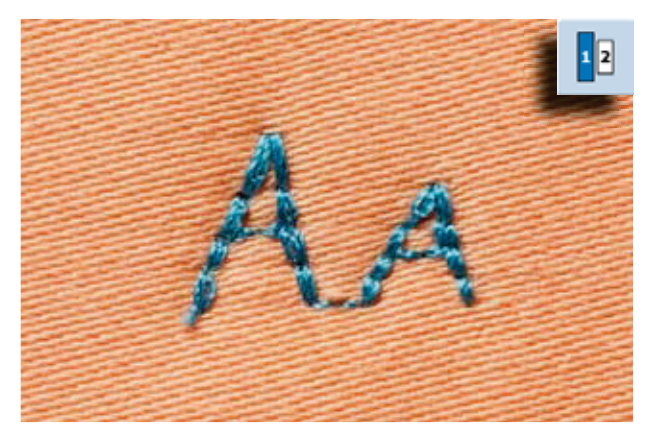

Funciones adicionales están descritas en el capítulo puntos decorativos en conexión con funciones, página 58 - 59.

Hacer una combinación, véase página 78.

- pulsar la casilla «Mayúsculas minúsculas»
- la «a» pequeña resalta en negro y las minúsculas están activadas
- pulsar nuevamente la casilla «Mayúsculas minúscu-L. las», la «A» grande está negra

pulsar la casilla «Tamaño de la letra»; la casilla con el

pulsar de nuevo la casilla «Tamaño de la letra», la letra

grande está de nuevo activa (casilla con el número 1

el tamaño de la letra se reduce a aprox. 6 mm

las mayúsculas están de nuevo activas

número 2 se pone azul

k.

está azul)

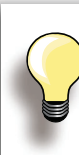

### **Monogramas**

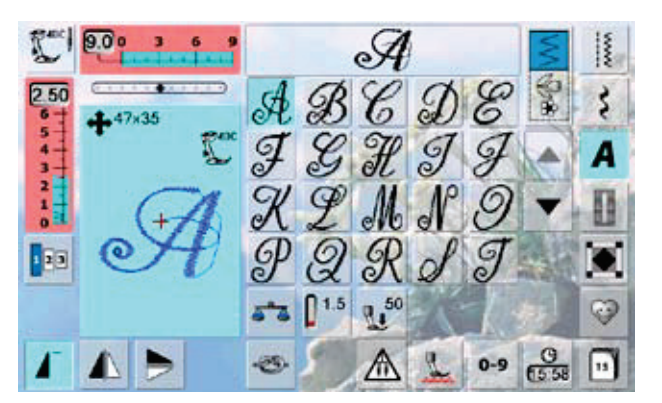

### Tamaños de monogramas

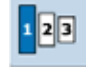

- los monogramas están simbolizados en en canto izquierdo de la zona de modificación del punto, con cuatro flechas y el tamaño en mm
- los monogramas se cosen con transporte transversal
- salida (punto verde) y fin (cruz roja) son visibles en la zona de modificación del punto

- $\blacktriangleright$  Tamaño de la letra 1 = 30 mm
- al iniciar el programa de monogramas está generalmente activado el tamaño 1
- monogramas en tamaño 1 son letras singulares = la  $\sim$ máquina de coser computerizada remata y se para
- $\blacktriangleright$  Tamaño de la letra 2 = 20 mm
- pulsar la tecla «Tamaño de la letra», la casilla con el número 2 se pone azul
- monogramas en tamaño 2 se cosen seguidamente en una línea horizontal
- $\blacktriangleright$  Tamaño de la letra 3 = 15 mm
- pulsar la tecla «Tamaño de la letra», la casilla con el número 3 se pone azul
- monogramas en tamaño 3 se cosen seguidamente en una línea horizontal

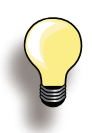

#### Muestra transversal p.ej. coser monogramas

- utilizar la móvil como engrandecimiento de la superficie de costura
- al coser muestras transversales tener cuidado que el tejido se guíe uniforme y ligeramente, sin que se acumule o se enganche en ningún sitio
- lo importante es dejar coser la máquina de coser computerizada, sin tirar ni empujar o sujetar el tejido
- utilizar el pie prénsatelas núm. 40C

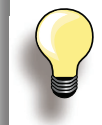

Se recomienda hacer una costura de prueba con el hilo deseado y el tejido y entretela original.

**Balance** 

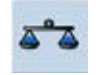

- las muestras de punto pueden variar de la forma original según el tipo de tejido, las entretelas y calidades de los hilos
- con el balance es posible adaptar la muestra de punto al tejido utilizado

Ojales son cierres prácticos que también pueden utilizarse como elementos de decoración. Todos los ojales pueden coserse y programarse de diferentes maneras.

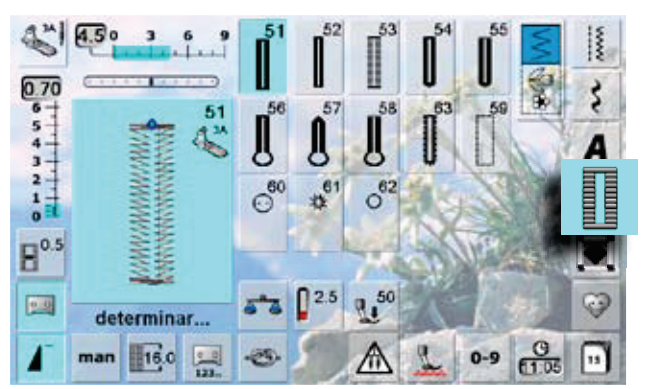

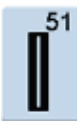

Ojal para ropa interior Para materiales de finos a medianos: blusas, vestidos, ropa de cama, etc.

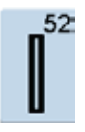

Ojal estrecho para ropa interior Para materiales de finos a medianos: blusas, vestidos, vestidos de niño y bebé, trabajos decorativos

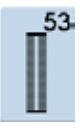

### **Ojal stretch**

Para todos los materiales de jersey muy elásticos de algodón, lana, seda y fibras sintéticas

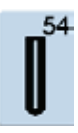

Ojal redondo con presilla normal Para tejidos de medianos a pesados de diferentes materiales: vestidos, chaquetas, abrigos, impermeables

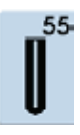

Ojal redondo con presilla transversal

Para tejidos de medianos a pesados de diferentes materiales: vestidos, chaquetas, abrigos, impermeables

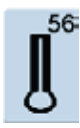

Ojal con ojete con presilla normal Para tejidos más pesados, no elásticos: chaquetas, abrigos, ropa de tiempo libre

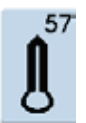

Ojal con ojete con presilla de punta Pare tejidos más fuertes, no elásticos: chaquetas, abrigos, ropa de tiempo libre

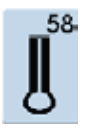

Ojal con ojete con presilla transversal Para tejidos fuertes, no elásticos: chaquetas, abrigos, ropa de tiempo libre

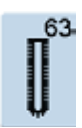

#### **Ojal Heirloom**

Para tejidos de finos a medianos de materiales tejidos: blusas, vestidos, ropa de tiempo libre, ropa de cama

► pulsar la tecla «Ojal»

- en la pantalla aparece la vista general de los ojales y corchetes
- pulsar la casilla deseada

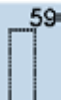

#### Ojal con punto recto Programa para prepespuntear ojales, para entradas de bolsillos, para reforzar ojales, especialmente para ojales en cuero o cuero artificial

Programa de coser botones 60 Coser botones de 2 y 4 agujeros

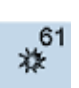

Corchete con zigzag pequeño Como abertura para cordones y cintas estrechas, para trabajos decorativos

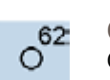

Corchete con punto recto Como abertura para cordones y cintas estrechas, para trabajos decorativos

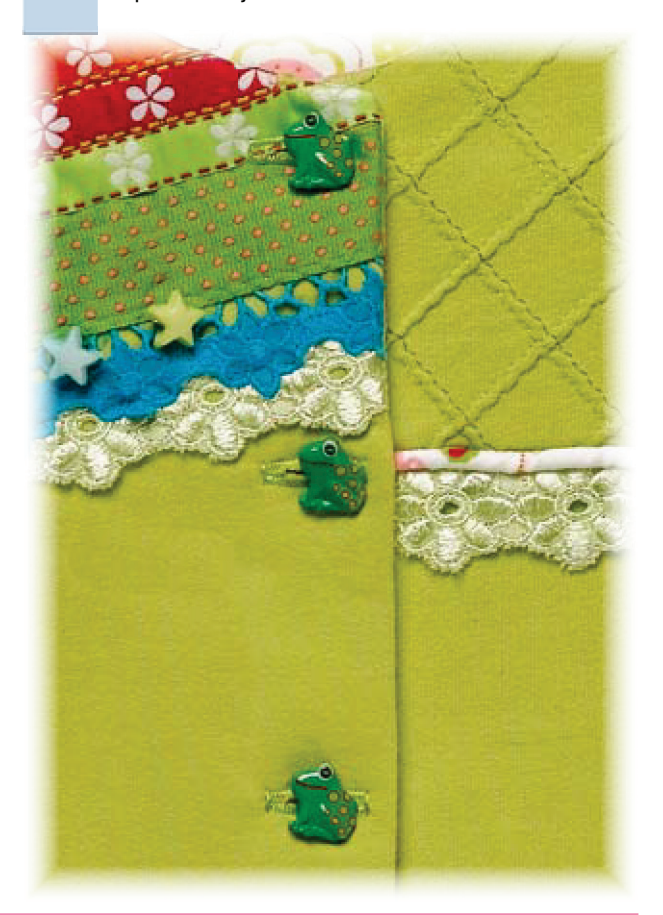

### En conexión con funciones

### Ojal manual en 5 ó 7 fases

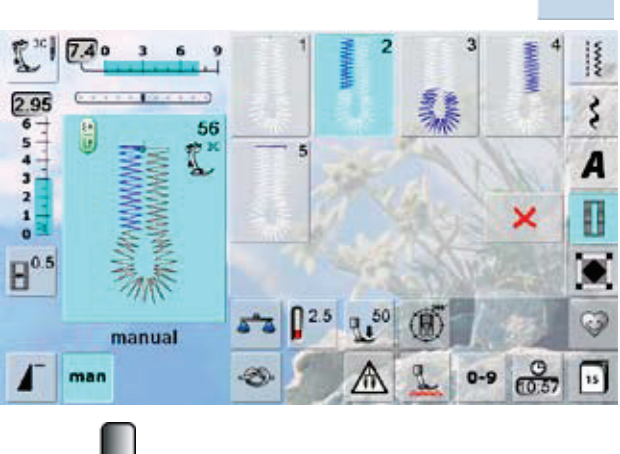

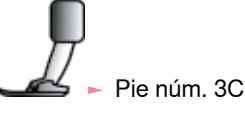

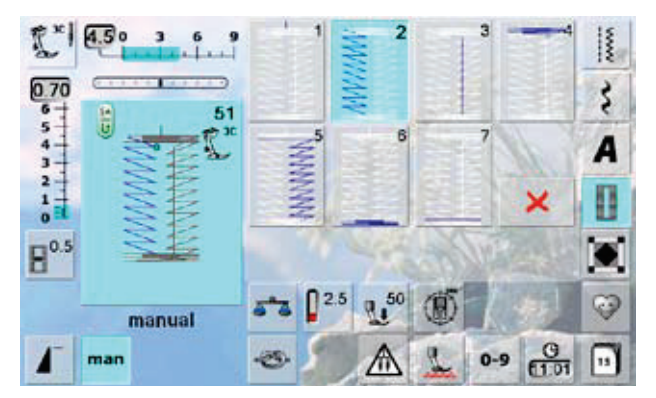

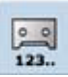

### **Ojal cuenta-puntos**

### seleccionar el ojal

- pulsar la casilla «Cuenta-puntos»
- al alcanzar el largo deseado (primera oruga) pulsar la tecla para punto hacia atrás
- después de haber determinado el largo de la segunda oruga mediante la tecla para costura hacia atrás cambia la indicación a «auto»
- el ojal seleccionado está programado
- para ojales repetidos muy largos

### $\frac{1}{2}$

### Programación del largo del ojal

- la casilla está automáticamente con fondo azul (= activa) cuando se selecciona un ojal
- con la tecla para costura hacia puede determinarse un largo del ojal o programarse directamente el largo indicado pulsando la casilla
- si el ojal está programado se desconecta la casilla (inactivo, gris)
- si se debe programar un largo nuevo hay que seleccionar la casilla nuevamente

seleccionar el ojal deseado ÷.

man

pulsar la casilla «man» = manualmente

#### Coser un ojal en 5 fases

- el largo de las orugas se determina manualmente L. durante la costura
- presilla, redondo y puntos de remate están preprogramados
- las fases pueden también seleccionarse una por una pulsando la tecla para costura hacia atrás
- casilla «1» está activada para inicio del ojal
- al iniciar la costura se activa la casilla «2»
- $\sim$  coser la primera oruga
- parar la máquina de coser computerizada al alcanzar el largo deseado de la oruga
- seleccionar casilla «3»
- la máquina de coser computerizada cose el redondo o el oiete
- seleccionar casilla «4»
- la máquina de coser computerizada cose la segunda oruga hacia atrás
- parar la máquina de coser computerizada a la altura del primer punto
- seleccionar casilla «5»
- la máquina de coser computerizada cose la presilla superior y remata automáticamente

#### Coser un oial en 7 fases

- casilla «1» está activada para inicio del ojal k.
- k. al iniciar la costura se activa la casilla «2»
- coser la primera oruga ь
- parar la máquina de coser computerizada al alcanzar el k. .<br>largo deseado de la oruga
- seleccionar casilla «3»
- la máquina de coser computerizada cose puntos rectos hacia atrás
- parar la máquina de coser computerizada en el primer punto de la primera oruga
- seleccionar casilla «4»
- la máquina de coser computerizada cose la presilla superior y se para automáticamente
- seleccionar casilla «5»
- la máquina de coser computerizada cose la segunda oruga
- parar la máquina de coser computerizada
- seleccionar la casilla «6»
- la máquina de coser computerizada cose la presilla inferior y se para automáticamente
- seleccionar casilla «7»
- L. la máquina de coser computerizada remata y se para automáticamente

#### Corte del ojal (abertura)  $0.6$

- seleccionar el ojal
- pulsar la casilla «Ancho del corte»
- determinar el ancho del corte con el botón regulador del ancho o largo del punto  $(0.1 - 2 mm)$
- ancho del corte más grande = orugas más estrechas

### Salir del programa

- X o pulsar la casilla «man»
- aparece la pantalla anterior del ojal

man

Regular el balance en los ojales de medida del largo (LMS) el balance afecta ambas orugas simultáneamente

Balance en ojales manuales con ojete o redondos Cada modificación del balance afecta las dos orugas contrariamente: oruga izquierda demasiado tupida (ilustración A):

- girar el botón regulador del largo del punto en el sentido contrario a las agujas del reloj = la oruga izquierda sale más larga, oruga derecha más corta
- oruga izquierda demasiado separada (ilustración B):
	- girar el botón regulador del largo del punto en el sentido de las agujas del reloj = la oruga izquierda sale más corta, oruga derecha más larga
	- el ojete o redondo se balancea de la manera siguiente:
- oiete deformado hacia la derecha (ilustración C):

► girar el botón regulador del largo del punto en el sentido de las agujas del reloj ojete deformado hacia la izquierda (ilustración D):

girar el botón regulador del largo del punto en el sentido contrario a las agujas del reloi

Balance en el ojal manual para ropa interior el balance afecta ambas orugas simultáneamente

### Balance en el ojal con ojete LMS u ojal redondo

- el balance afecta ambas orugas simultáneamente  $\mathbf{r}$
- el ojete o redondo se balancea de la manera siguiente:
- coser puntos rectos hacia adelante hasta que la máquina de coser computerizada conmute a ojete o redondo, después parar la máquina de coser
- pulsar la casilla «Balance» y adaptar con el botón regulador del largo del punto la ilustración en la parte derecha de la pantalla al ojal cosido
- ojete deformado hacia la derecha (ilustración C):
	- girar el botón regulador del largo del punto en el sentido contrario a las agujas del reloi

ojete deformado hacia la izquierda (ilustración D):

- girar el botón regulador del largo del punto en el sentido de las agujas del reloj
- pulsar la casilla v y terminar de coser el ojal

### Balance en el ojal cuenta-puntos

- el balance afecta las dos orugas diferentemente (véase la ilustración en el ojal manual)
- después de cada modificación del balance, programar el ojal nuevamene

En todos los ojales de medida del largo (LMS) y ojales manuales puede balancearse cada una de las secuencias del ojal separadamente.

En los ojales cuenta-puntos afecta el balance ambas orugas (izquierda y derecha) opuestamente: Adaptando las orugas se modifica automáticamente el ojete o el redondo.

#### **Anular el balance**

pulsar la casilla «Regulación de base» en la pantalla especial de balance o pulsar la tecla «clr» («clr» anula también el ojal programado)

### Recomendación

hacer un ojal de prueba sobre un retal del tejido original

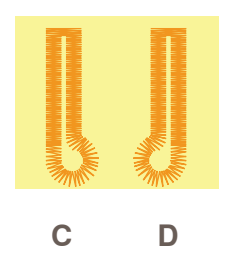

R

### **Automáticamente** entrada directa del largo

Entrar el largo del ojal o medida del botón

El pie prénsatelas para ojal con quía de carro núm. 3A hace posible la costura del ojal con una entrada de largo exacta.

Largo del ojal = largo del corte en mm

- seleccionar el ojal deseado
- pulsar la función «Entrada del largo»

Determinar el largo del ojal

- entrar el largo del ojal con el botón regulador del ancho o largo del punto
- el largo entrado está indicado en la parte inferior del hotón
- el número en la parte superior del botón indica el tamaño exacto del botón
- confirmar el largo deseado con la casilla v, la pantalla cambia automáticamente
- «auto» y el largo programado en mm están indicados

Regresar al menú de ojales

regresar con  $\times$  a la pantalla del ojal, la regulación anterior queda intacta

Medida del botón

#### Determinar el tamaño del botón

- la máquina de coser computerizada calcula directamente el largo del ojal conforme el diámetro del botón
- automáticamente se añaden 2 mm para el grosor del botón
- colocar el botón en el canto izquierdo de la pantalla
- con los botones giratorios colocar la línea negra vertical justamente en el lado derecho del botón
- el tamaño del botón está indicado en mm encima del botón, entre las dos flechas (p.ej. 14 mm)
- quitar el botón de la pantalla
- ► confirmar el tamaño correcto con la casilla √, la pantalla cambia automáticamente

#### Corrección en botones gruesos

- adaptar el largo del ojal en botones con una altura mayor (abombados, etc.), p.ej. botón de 1 cm de altura, largo del ojal + 1 cm (incl. 2 mm)
- de esta manera puede pasarse el botón fácilmente por el ojal

#### Importante en caso de una manipulación errada

- ► pulsar la función «Inicio de la muestra»
- L. la máquina de coser computerizada pone de nuevo el programa a inicio del ojal

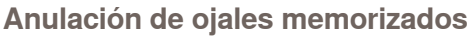

- ► pulsar la tecla «clr» o la casilla «Grabación»
- Se apaga «auto» y aparece «determinar»
- ► puede programarse un largo de ojal nuevo

### **Programar**

### **Ojal automático**

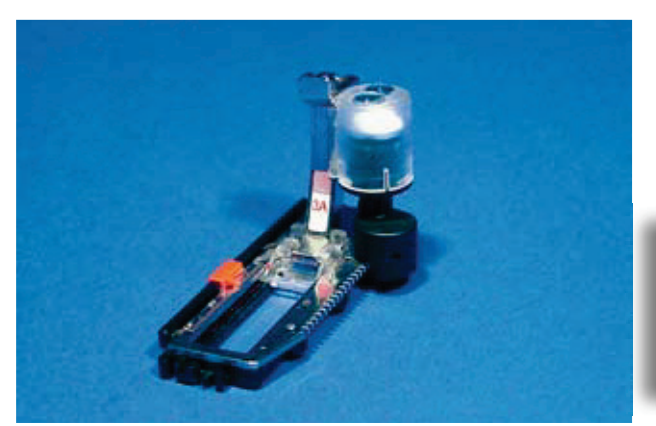

- el pie prénsatelas para ojal con guía de carro núm. 3A k. mide automáticamente el largo del ojal y conmuta al llegar al largo máximo automáticamente al próximo paso de costura
- para ojales de 4-31 mm, según el tipo de ojal ц.

Ambas orugas del ojal se cosen en la misma dirección.

### Ojales para ropa interior y ojales stretch

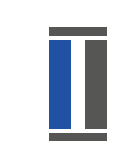

### núm. 51. 52. 53

Coser la primera oruga

- parte cosida del ojal está visible en la zona de modificación del punto
- coser la primera oruga hacia adelante, parar la máquina de coser computerizada

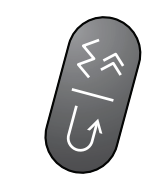

#### **Programar el ojal**

- pulsar la tecla para costura hacia atrás, continuar cosiendo
- «auto» y el largo programado (en mm) aparecen en la pantalla = el largo del ojal está programado

### Ojal automático

La máquina de coser computerizada cose automáticamente:

- puntos rectos hacia atrás
- $\blacktriangleright$  primera presilla
- segunda oruga hacia adelante
- $\blacktriangleright$  segunda presilla
- ► puntos de remate, se para y se pone automáticamente a inicio del ojal

Ahora se cosen automáticamente todos los siguientes ojales y al mismo largo, en una fase de trabajo.

### Ojales redondos y con ojete

### núm. 54 - 58

**Coser los puntos rectos** 

coser puntos rectos hacia adelante, parar la máquina de coser computerizada

#### Programar el ojal

- la programación se efectúa como en los otros ojales

### **Ojal automático**

La máquina de coser computerizada cose automáticamente:

- redondo u ojete
- $\blacktriangleright$  primera oruga hacia atrás
- puntos rectos hacia adelante
- segunda oruga hacia atrás
- $\blacktriangleright$  presilla
- puntos de remate, se para y se pone automáticamente a inicio del ojal

### 032299.51.11\_0911\_B830\_ES

### **Ojal Heirloom**

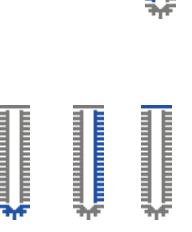

#### núm. 63

Coser la primera oruga

coser la primera oruga hacia adelante, parar la máquina de coser computerizada

#### Programar el ojal

- la programación se efectúa como en los otros ojales

#### **Oial automático**

La máquina de coser computerizada cose automáticamente:

- $\blacktriangleright$  redondo
- segunda oruga hacia atrás
- la presilla y los puntos de remate, se para y se coloca automáticamente a inicio de ojal

#### Ojales con ojete, sobrecosidos

- en tejidos gruesos pueden coserse los ojales con ojete dos veces (sobrecoser), para ello coser el primer pasaje con un largo de punto más largo
- después de coser el primer pasaje del ojal, no desplazar el tejido, simplemente pulsar el pedal de mando de nuevo

la primera oruga (izquierda) se cose hacia

el ojal cuenta-puntos no puede memorizarse en la memoria de larga duración

adelante, la segunda oruga (derecha) hacia

### **Ojal cuenta-puntos**

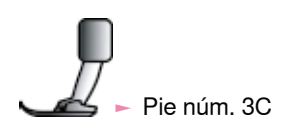

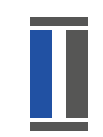

### Todos los tipos de ojal

Coser la primera oruga

coser la primera oruga hacia adelante, parar la máquina de coser computerizada

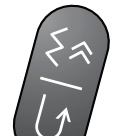

#### pulsar la tecla de costura hacia atrás en la cabeza de la máquina

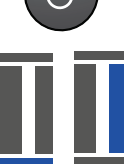

#### Presilla, segunda oruga hacia atrás

- coser la presilla inferior y la segunda oruga hacia atrás
- parar la máquina de coser computerizada a la altura del primer punto
- pulsar la tecla de costura hacia atrás en la cabeza de la máquina

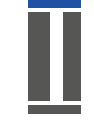

### Presillas, puntos de remate

- la máquina de coser computerizada cose la presilla superior, los puntos de remate y se para automáticamente
- $\blacktriangleright$  «auto 1,2,3» aparece en la pantalla
- el ojal está programado s.

Todos los siguientes ojales se cosen ahora como el programado.

atrás

### En la memoria de larga duración

#### Este programa de memoria es sólo para ojales va programados con indicación «auto».

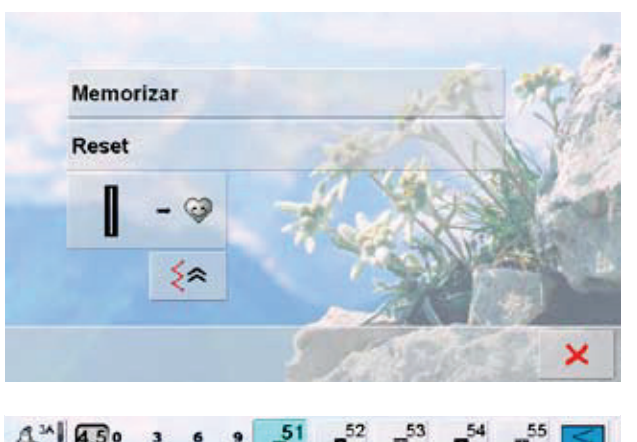

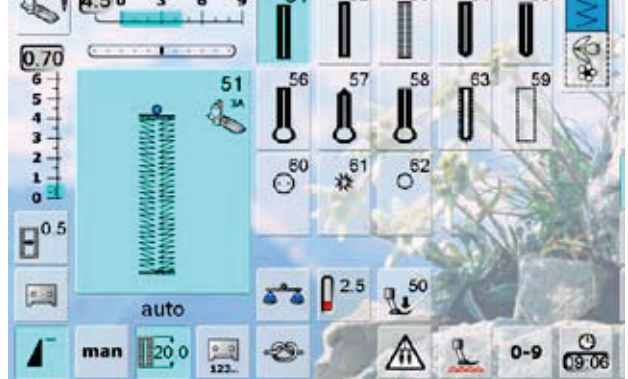

#### **Memorizar el ojal**

- pulsar sobre el ojal indicado en la zona de modificación del punto
- pulsar la casilla «Memorizar» = el ojal está programado en la memoria de larga duración

### Reclamar un ojal memorizado

- seleccionar el tipo de ojal deseado ь
- el largo del ojal aparece en la casilla «Entrada del  $l$ argo»
- «auto» y el largo en mm aparecen en la pantalla

#### Modificar el ojal memorizado

- seleccionar el tipo de ojal deseado
- pulsar la casilla «Entrada del largo»
- modificar el largo del ojal memorizado, confirmar  $con$   $\sqrt{}$
- memorizar de nuevo el ojal como descrito arriba
- el largo nuevo del ojal reemplaza el largo anteriormente memorizado

### Anular un ojal memorizado

- seleccionar el tipo de ojal deseado k.
- pulsar la casilla «Entrada del largo» y programar un largo nuevo o pulsar sobre el ojal indicado en la zona de modificación del punto
- ► pulsar la casilla «Reset» = el ojal memorizado se anula
- puede programarse un largo de ojal nuevo

### Programa de coser botones

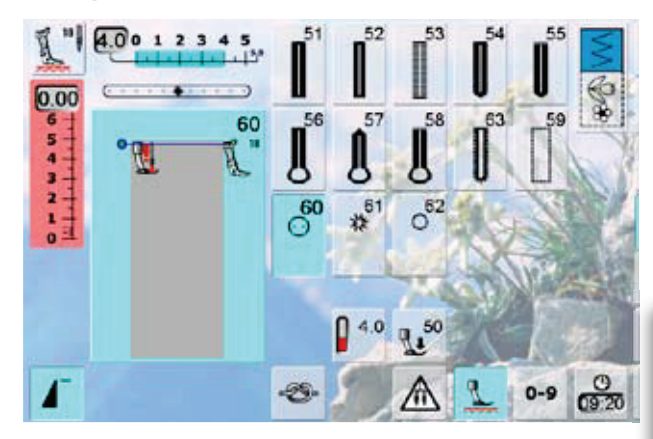

### Botón de 2 agujeros

- controlar la distancia del agujero girando el volante a mano y si fuese necesario modificar el ancho del punto sujetar los hilos al iniciar la costura
- 
- coser el botón
- la máquina de coser computerizada se para al final automáticamente y se pone inmediatamente a inicio del programa

Si se reduce demasiado el ancho del punto (zona gris) no se puede poner en marcha la máquina de coser computerizada. Aparece una animación.

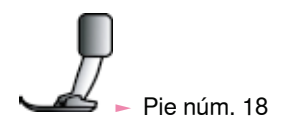

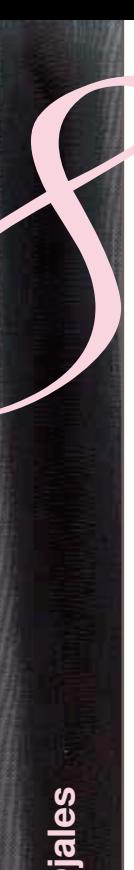

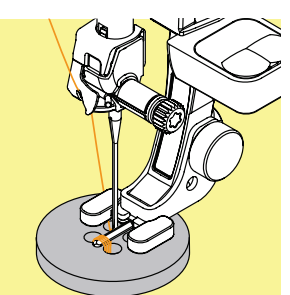

#### Botón de 4 aquieros

- primero coser los agujeros delanteros
- desplazar cuidadosamente el botón hacia adelante
- ► coser de nuevo el programa en los agujeros traseros

#### Hilos de inicio y final

- los hilos ya están rematados y pueden cortarse

#### Para meior estabilidad

- tirar de ambos hilos inferiores hasta que los fines de los hilos superiores se vean en la parte del revés (pueden anudarse adicionalmente)
- $\sim$  cortar los hilos

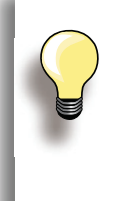

#### **Coser botones**

Un ahorro de tiempo en todos los trabajos en los cuales se deben coser varios botones iquales (p.ej. blusas, ropa de cama, etc.). En provectos muy reclamados, coser el programa de coser botones dos veces.

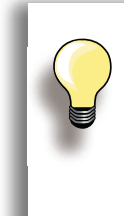

Se pueden coser botones de 2 ó 4 aquieros. El «cuello» (= distancia entre botón y tejido) puede regularse a gusto con el pie núm. 18. Los botones para efecto decorativo se cosen sin «cuello».

### **Programa de corchetes**

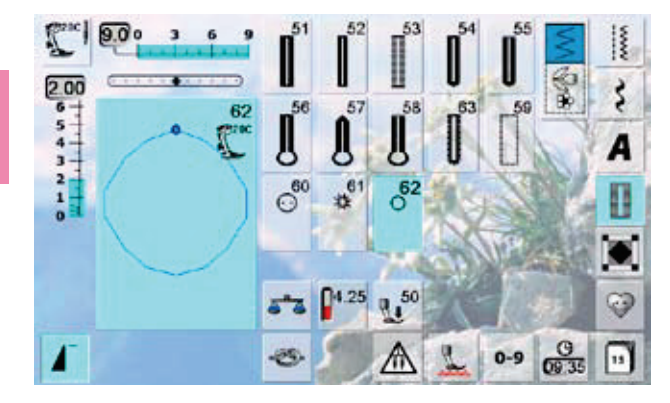

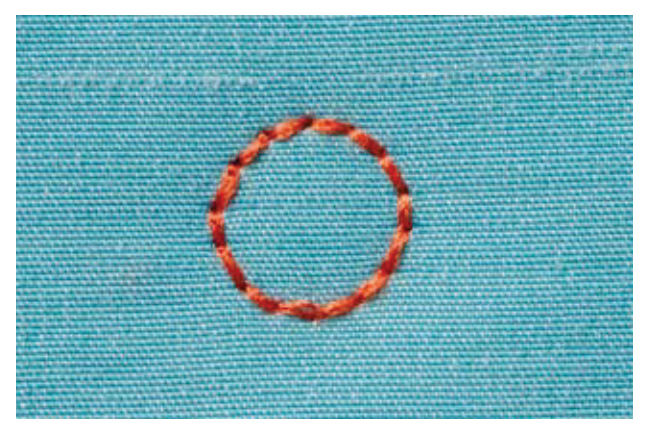

#### seleccionar el corchete deseado:

- $\blacktriangleright$  núm. 61 = corchete con zigzag
- $\blacktriangleright$  núm. 62 = corchete con punto recto

#### **Coser corchetes**

- colocar el tejido debajo del pie prénsatelas y coser
- la máquina de coser computerizada se para al final automáticamente y se coloca inmediatamente a inico de corchete

### **Abrir corchetes**

con un punzón o una lezna

Varias muestras de puntos están a disposición, en especial para utilizarlas en trabajos Quilt, Patchwork o para aplicaciones:

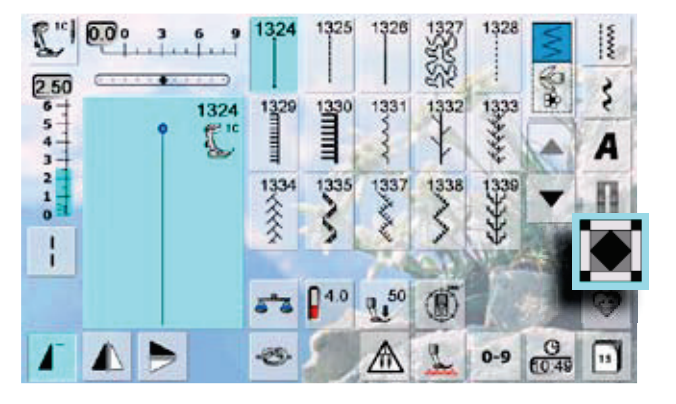

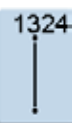

**Programa de remate Quilters** 

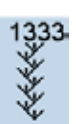

Variaciones de puntos de pluma 1333 - 1338

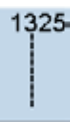

**Punto Quilt/punto recto** 

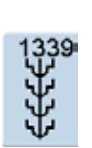

**Puntos decorativos Quilt** 1339 - 1345, 1351

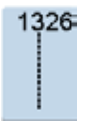

Punto Patchwork/punto recto

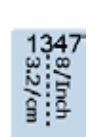

Punto Quilt/variaciones de punto hecho a mano

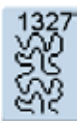

**Punto Stippling** 

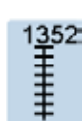

**Punto parisiense (dual)** 

1347, 1348, 1350

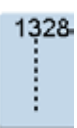

Punto Quilt/punto hecho a mano

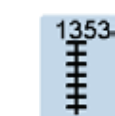

Punto parisiense doble (dual)

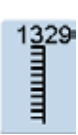

**Punto parisiense** 

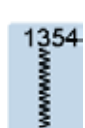

Punto satinado (costura de oruga)

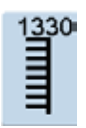

**Punto parisiense doble** 

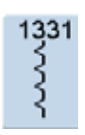

**Punto invisible** 

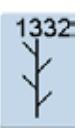

Punto de pluma

**Puntos Quilt** 

### Creación de una pantalla personal

En el programa personal se reúnen las muestras de puntos más reclamadas.

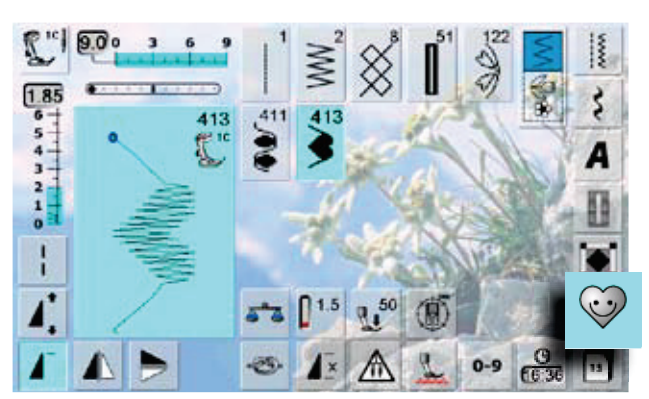

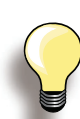

#### Las siguientes modificaciones pueden memorizarse:

- $\blacktriangleright$  Ancho del punto
- $\blacktriangleright$  Largo del punto
- Posición de la aguja k.
- Tensión del hilo
- Espejear
- Alargamiento de la muestra
- Punto largo L.
- $\blacktriangleright$  Balance
- $\blacktriangleright$  Repetición de la muestra 1-9x

Si la memoria va está llena con muestras de bordado o combinaciones de puntos, entonces no pueden memorizarse más muestras de punto en el programa personal. Aparece un aviso. Primero hay que anular contenidos de la memoria para obtener capacidad de almacenamiento.

### Preparar la muestra de punto

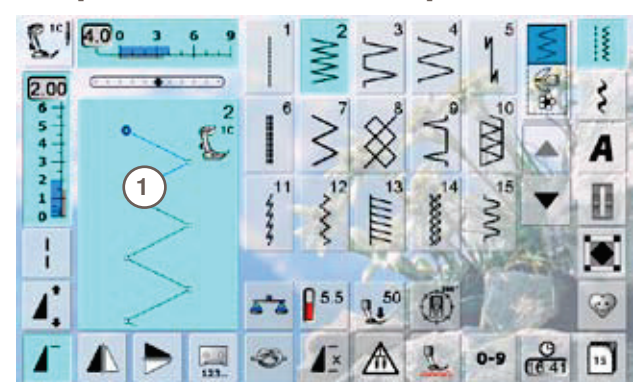

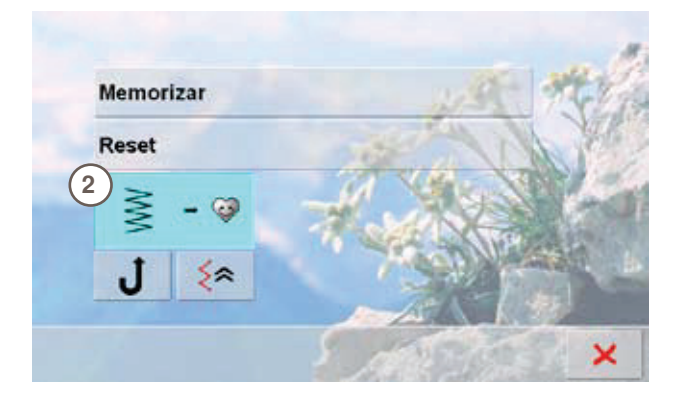

- **Pantalla personal**
- las muestras programadas están visibles por sus números ordenados hacia arriba
- si hay más de 15 muestras de punto pueden verse las L. otras muestras mediante las casillas scroll
- las muestras de punto programadas pueden también modificarse en esta pantalla, como de costumbre

### Programar la primera muestra de punto

- en la pantalla de puntos útiles seleccionar p.ej. el zigzag
- $\blacktriangleright$  hacer las modificaciones
- pulsar sobre la zona de la modificación del punto 1 (azul claro)

- la siguiente pantalla se abre
- pulsar la casilla «Añadir» 2

Programa personal

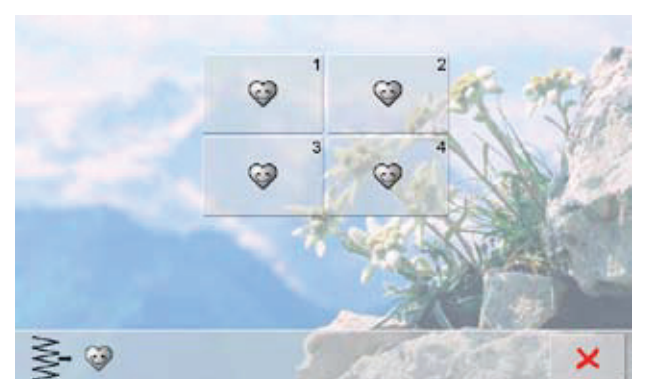

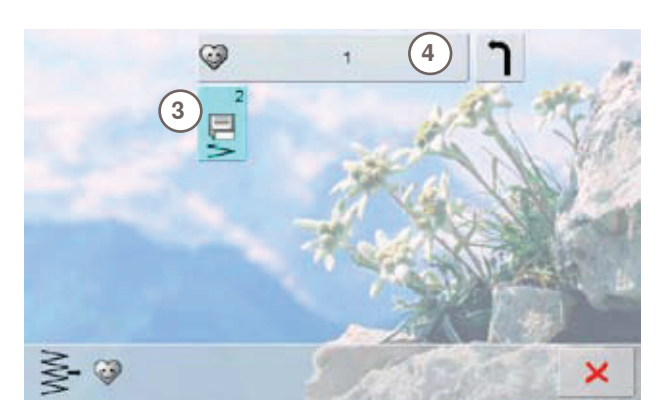

### Modificar la muestra de punto

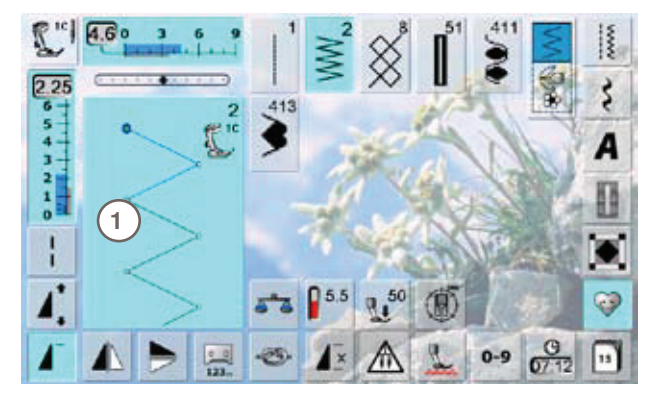

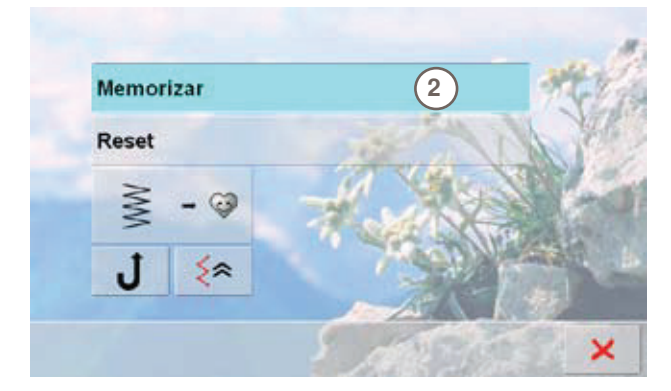

- se abre la pantalla con las cuatro carpetas
- seleccionar la carpeta donde se desea memorizar la muestra de punto, p.ej. 1
- en cada carpeta pueden memorizarse máximo 100 muestras de punto

- ► pulsar el símbolo que emite señales intermitentes 3 el zigzag modificado está memorizado, la pantalla se cierra
- a la carpeta se le puede dar un nombre pulsando la casilla grande gris 4, entrar el nombre con el teclado que ahora aparece
- pulsar la casilla «Regresar» = regresar a la vista k. general de las carpetas

### Seleccionar la muestra de punto

- modificar el ancho y largo del punto mediante los L. botones externos giratorios
- las modificaciones como también la regulación de base están indicados
- pulsar sobre la zona de la modificación del punto 1 (azul L. claro)
- en la pantalla abierta, pulsar la casilla «Memorizar» 2 ×, todas las modificaciones se memorizan, la pantalla

especial se cierra

032299.51.11\_0911\_B830\_ES

### Anular la muestra de punto

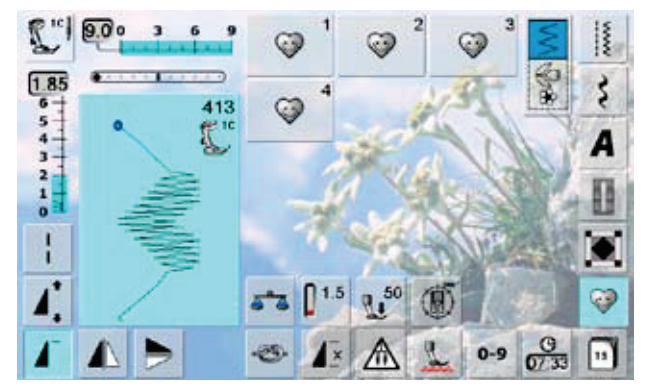

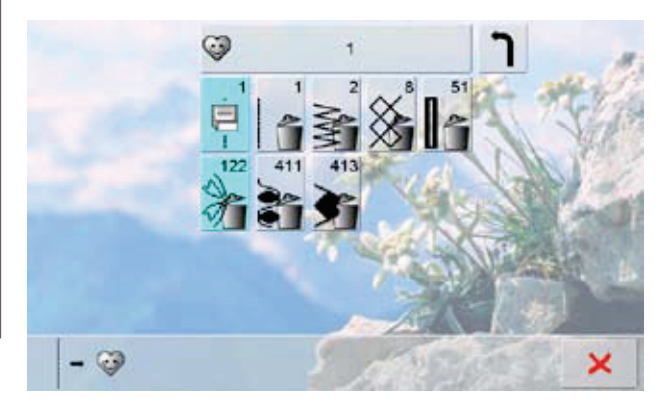

### Seleccionar la muestra de punto

- ► pulsar la tecla «Programa personal»
- aparece la pantalla con las cuatro carpetas
- seleccionar la carpeta en la cual se desea anular la L. muestra de punto, p.ej. 1
- pulsar sobre la zona de la modificación del punto (azul L. claro)
- pulsar la casilla «Añadir» (como en la programación) ь.
- aparece el contenido de la carpeta
- seleccionar la muestra de punto que se desea anular
- la muestra de punto está anulada, todas las otras L. muestras se corren de una plaza
- cerrar la pantalla con X

### **Pantalla especial**

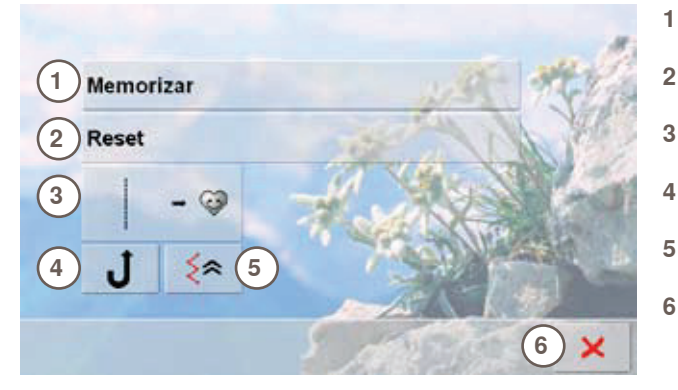

- memorizar todas las modificaciones (largo/ancho del punto, etc.) de la muestra de punto seleccionada
- $\overline{2}$ poner todas las modificaciones de la muestra de punto seleccionada a su regulación de base  $\overline{3}$
- añadir una muestra de punto (con eventuales modificaciones) en el programa personal la máquina de coser computerizada cose perma- $\overline{4}$
- nentemente hacia atrás
- 5 coser exactamente hacia atrás la muestra cosida, punto por punto
	- cerrar la pantalla

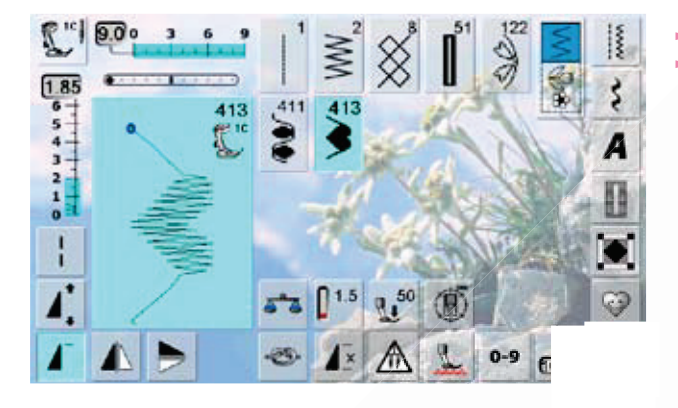

- k.
- pulsar la tecla «Historia»<br>aparecen las últimas muestras de punto cosidas L. (máximo 15)

la muestra de punto, que ya está incluida en la pantalla<br>historia, se sobrescribe al coser nuevamente

Attenersi alle istruzioni seguenti; quindi stampare di nuovo: Questo lavoro richiede una quantità di memoria maggiore di quella disponibile nella stampante.

Per il formato di output, scegliere Massima portabilità.

Ridurre il numero di caratteri del documento. Controllare che la quantità di memoria PostScript disponibile sia accurata nella scheda Impostazioni

Stampare il documento in parti.